# **IBM Proventia Network Intrusion Prevention System Getting Started for GX4000 Series Appliances**

This document helps you do the following tasks:

- Connect the appliance
- Configure appliance settings
- Connect to Proventia<sup>®</sup> Manager
- Install the product license
- Update the appliance

After you finish these tasks:

- Use the applicable  $IBM^{\circledast}$  Proventia Network Intrusion Prevention System (IPS) Installation Guide to install specific firmware versions
- v Use the applicable IBM Proventia Network Intrusion Prevention System (IPS) Appliance User Guide to
	- Set up appliance management
	- Configure your security policies, including specifying events and responses
	- Create firewall rules to protect your network
	- Track alerts
	- Monitor important system information

## **Reference Key**

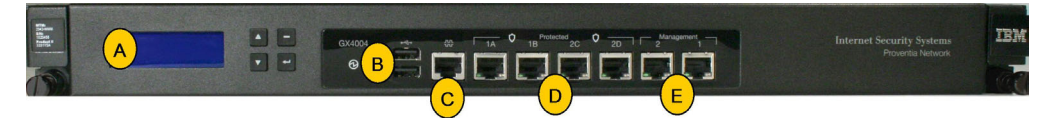

- v **A**: **LCD Controller Module** used for initial network configuration, restarting or shutting down the appliance, and obtaining IPS version information.
- v **B**: **USB Ports**
- v **C**: **Serial Console Port** used for terminal-based setup and recovery.
- v **D**: **Protected Ports** used for either inline intrusion prevention (IPS mode) or passive intrusion detection (IDS mode). Inline prevention uses a pair of ports per segment. Passive detection uses a single port per segment.

**Note:** Your port configuration may look slightly different depending on the number of ports.

v **E**: **Management Ports**

Management Port 1 is used to communicate with Proventia Manager and SiteProtector Management

Management Port 2 is used exclusively for sending TCP Reset responses

## **Requirements**

- Power cable
- Proventia serial console cable (blue)
- Ethernet crossover cable (red)
- For each inline segment:.
	- A pair of Ethernet cables, straight-through or crossover, depending on your network type
	- A crossover adapter

**Note:** IBM provides one crossover adapter and two one-foot Ethernet cables (green) per segment

- Additional Ethernet cables, as needed
- PC with Internet Explorer and Internet connection

### **Connect the appliance**

Keep management and monitoring communication separate so that network traffic can pass uninterrupted through the appliance's network interface card (NIC).

## **Cable the appliance**

#### **Procedure**

- 1. Connect the power cable(s) to the appliance. If your appliance has two power cords, you must connect both.
- 2. Connect Management port 1 to the network you will use to manage the appliance.

**Note:** TCP Reset: Management port 2 is the RS Kill (TCP Reset) port. The appliance does not send TCP Reset responses until you configure TCP Reset.

- 3. (SFP-capable appliance only) Populate the protected ports with SFP modules as necessary. For each port pair, SFP modules must be the same media type; for example, if port 1A is copper (TX), then port 1B must also be copper (TX).
- 4. Connect the network cables to the protected ports. To run the appliance in passive mode, only connect the first protected port in the pair to the network.
- 5. Turn on the appliance.

### **Network information**

Record the network information you need to configure the appliance.

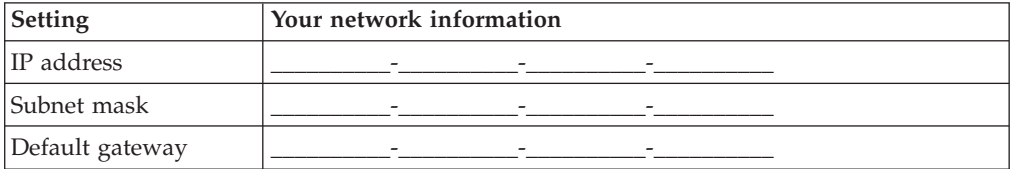

## **Options for connecting to the network**

Chose one of the options to connect the appliance to the network.

- ["Connect to the network using the LCD panel" on page 3](#page-2-0)
- v ["Connect to the network using a serial console cable" on page 3](#page-2-0)

### <span id="page-2-0"></span>**Connect to the network using the LCD panel**

#### **Procedure**

- 1. Determine and record your IP address, subnet mask, and default gateway.
- 2. Press  $\leftarrow$  (Enter) on the LCD panel. The LCD displays a message asking if you want to set up the network.
- 3. Select  $OK$ , and then press  $\leftarrow$  (Enter).
- 4. Press  $\leftarrow$  (Enter) again on the LCD panel to display the IP address screen.
- 5. Press **UP** and **DOWN** to select a number, and then press  $\leftarrow$  (Enter) to move to the next field.
- 6. When you have completed all the fields, press  $\leftarrow$  (Enter).
- 7. Select **OK** to move forward, and then press  $\leftarrow$  (Enter) to confirm your selection.
- 8. Complete these steps again to provide the subnet mask and default gateway.
- 9. After you enter all your network information, a final conformation screen appears. Select **OK** to save all network information and enable the Management port, or select **Cancel** to return to the IBM ISS Proventia screen without saving any information.
- 10. After you confirm the settings, the appliance generates a temporary, case-sensitive password. Record this password; you must use it when you log on to the appliance.
- 11. Connect to the appliance using a secure network connection and the appliance's IP address to complete the initial configuration.

#### **What to do next**

Go to the next procedure in the getting started process, ["Configure appliance](#page-3-0) [settings" on page 4.](#page-3-0)

#### **Connect to the network using a serial console cable**

#### **Procedure**

- 1. Connect the serial console cable to the appliance and a computer to complete the initial configuration.
- 2. Connect to the appliance using Hyperterminal or another terminal emulation program. Follow the instructions listed in the documentation for the program you choose.
- 3. Use the following settings to connect.

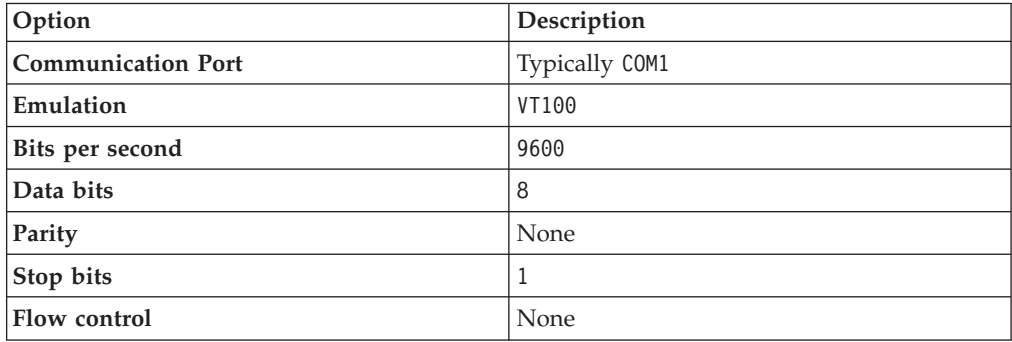

#### **What to do next**

Go to the next procedure in the getting started process, "Configure appliance settings."

## <span id="page-3-0"></span>**Configure appliance settings**

#### **Procedure**

- 1. Connect to the appliance using a secure network connection and the appliance's IP address to complete the initial configuration.
- 2. At the unconfigured login prompt, type admin, and then press **Enter**.
- 3. Do one of the following actions:

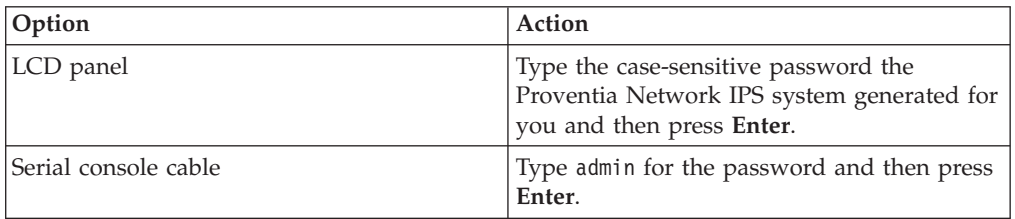

4. Follow the on-screen instructions to provide the required information. The information needed depends upon the firmware version. See the applicable IBM Proventia Network IPS Installation Guide for more detailed information. Some of the required information includes:

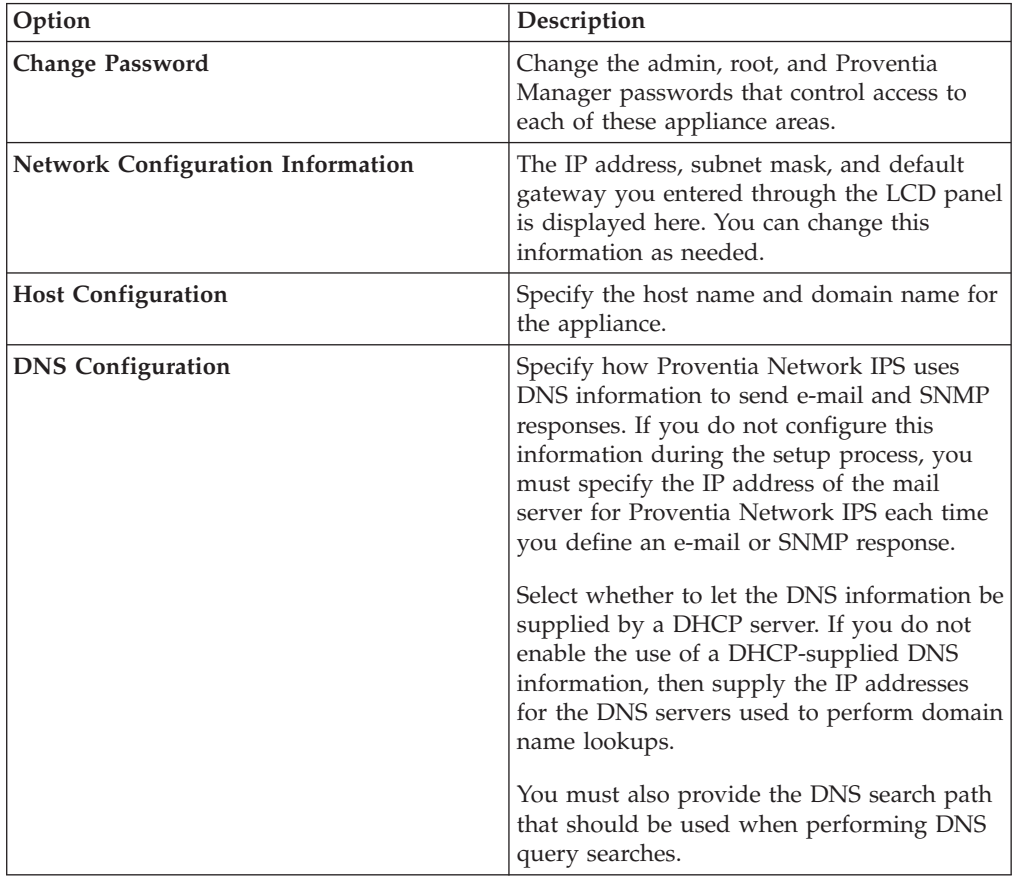

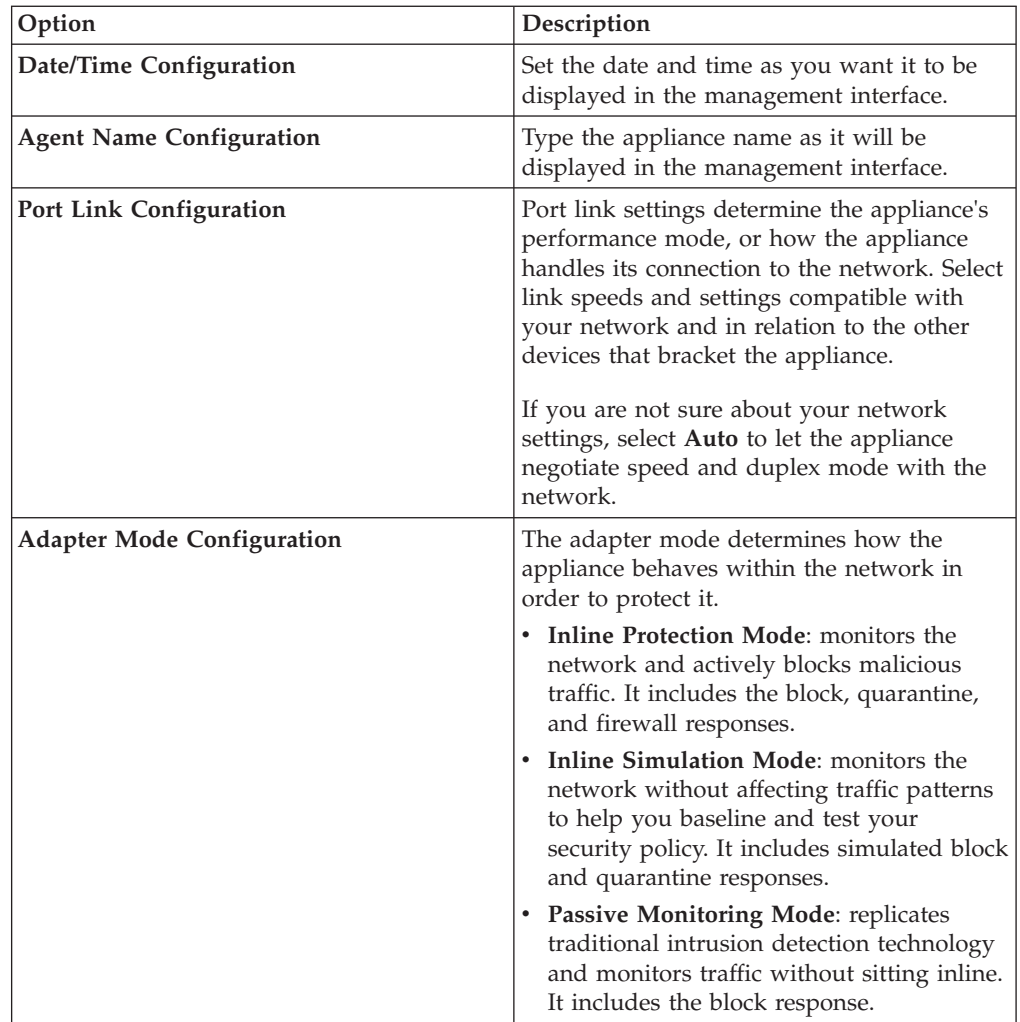

## **Connect to Proventia Manager**

Proventia Manager is the Web-based management interface for the appliance. You use Proventia Manager to monitor the appliance status, to configure and manage settings, and to review and manage appliance activities.

#### **Procedure**

- 1. Start your web browser.
- 2. Type https://<appliance IP address> or type https://<appliance host name> if you are using a DNS server.
- 3. If needed, log in using the user name admin and the Proventia Manager password.

## **Install the product license**

Proventia Network IPS requires a properly configured license file in order to run at full capability. You must save the license file to the appropriate location so that the Proventia Manager software can locate and acknowledge it.

### **About this task**

Register your customer license and download the license from the IBM ISS Registration Center. Install the license using one of the following menu options. The option depend upon the firmware version.

- v **System** > **Licensing**
- v **Manage System Settings** > **Updates and Licensing** > **Administration**

**Note:** For more specific information on installing a product license and applying initial updates, see the applicable IBM Proventia Network IPS Installation Guide.

## **Apply initial updates**

Ensure you have applied the latest updates to the appliance.

You can install the following update types:

- v Firmware updates: These updates include new program files, fixes or patches, enhancements, or online Help updates.
- v Intrusion prevention updates: These updates contain the most recent security content provided by the IBM Internet Security Systems X-Force research and development team.

Apply initial updates using one of the following menu options. The option depends upon the firmware version.

- v **Updates** > **Available Downloads** and then **Updates** > **Available Installs**
- v **Manage System Settings** > **Updates and Licensing** > **Administration**

**Note:** For more specific information on installing a product license and applying initial updates, see the applicable IBM Proventia Network IPS Installation Guide.

## **Next steps**

#### **Getting the latest documentation**

You are now ready to configure advanced settings, including management, security, and firewall settings. Go to the applicable IBM Proventia Network IPS Appliance User Guide for more information. Find the latest documentation on the IBM ISS Product Documentation Web site at [http://www.iss.net/support/](http://www.iss.net/support/documentation) [documentation.](http://www.iss.net/support/documentation)

#### **Customer Support**

IBM Internet Security Systems offers a variety of contact options. To view these options, please visit [http://www.iss.net/support/contact.html.](http://www.iss.net/support/contact.html)

# **Copyright statement**

© Copyright IBM Corporation 2003, 2010. U.S. Government Users Restricted Rights — Use, duplication or disclosure restricted by GSA ADP Schedule Contract with IBM Corp.

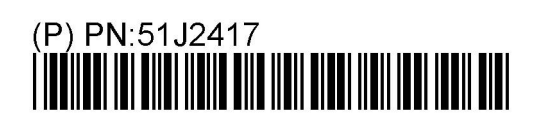

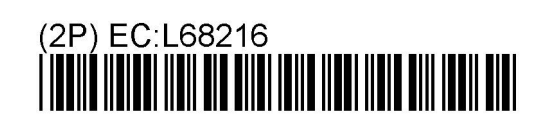

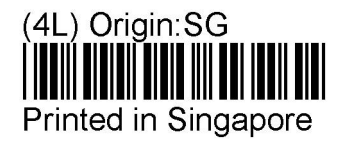